# **MUNI | RECETOX** SCT

### INET – Home office (HO)

#### 1. HO submission

#### 1.1 Employee

#### **1 – he/she submits the request for HO** i[n INET / Leave Submissions, home office](https://inet.muni.cz/app/dochazka/zadosti) [\[link\]](https://inet.muni.cz/app/dochazka/zadosti)

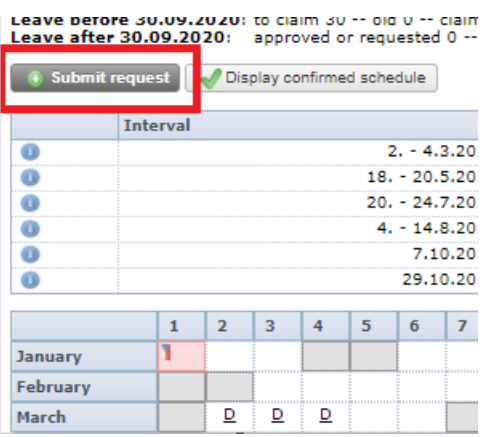

 $\checkmark$  The request shall be submitted at least 2 days in advance, ideally more, so that the manager has time to approve it.

#### **2 - fills in the details of the HO**

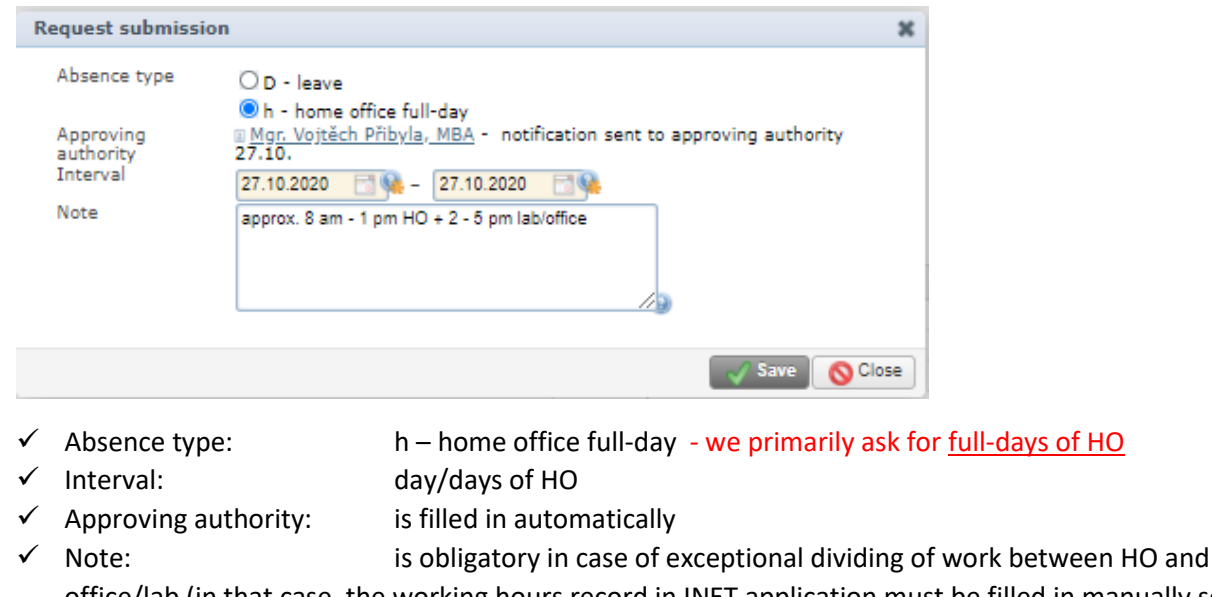

office/lab (in that case, the working hours record in INET application must be filled in manually see part 2. [Record](#page-2-0) of HO), dividing the day into more than 2 parts is forbidden!

## **3 - sends the request to the supervisor for approval with the Save button**

#### **4 - after the approval by the manager, the employee will receive a notification by email -** it is not possible to start working at HO without approval

HO lights up in the overview as a small "h" in colors according to the processing phase submitted, approved, rejected, cancelled.

1.2 Superior (approving authority)

**1 – he/she receives a request for HO approval from the employee** - by email / in the signature book

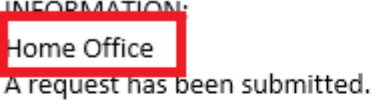

Person : Barbora Chlubná (UČO 427368) - assistant Leave: 27.10.2020 - 27.10.2020 Detailed information about the request is available at: https://inet.muni.cz/app/dochazka/zadost\_ved?id=2136029

#### **2 - assesses the adequacy of the request**

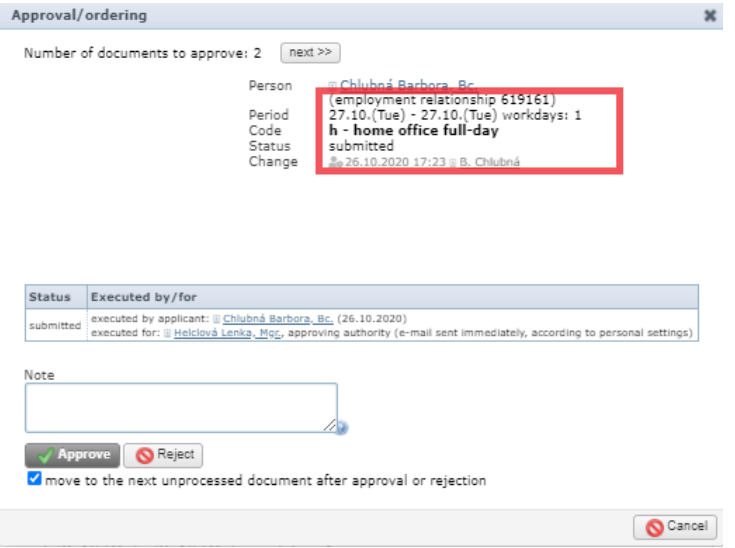

 **The scope and the content** of the work performed at home must be in accordance with the employee's **job position.**

**3 - Rejects / approves the request** 

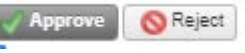

#### <span id="page-2-0"></span>2. Record of HO

#### Employee

The approved HO is automatically transferred as "h" to the INET / Working hours records application [\[link\]](https://inet.muni.cz/app/dochazka/epr).

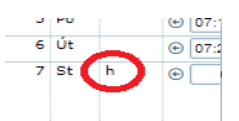

If the employee has a completed Schedule of working hours **COM** Schedule of Working Hours , INET automatically fills the working hours according to the schedule, as in the case of days without HO.

#### We primarily draw whole days of HO.

In the case, the working day is exceptionally divided between HO and work at the workplace, it is necessary to edit the time of work manually, by dividing it into two records, see the example in the picture:

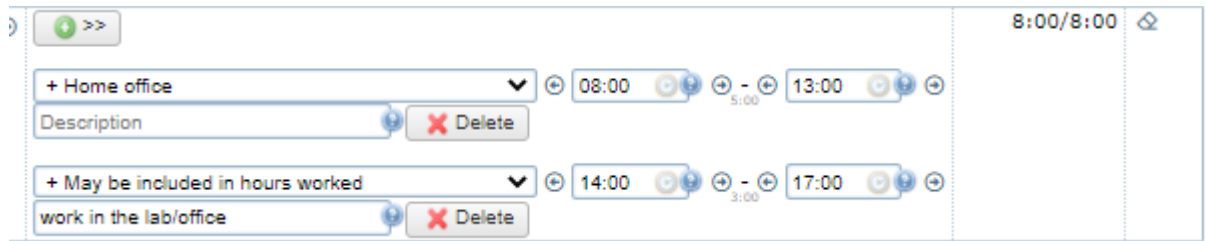

- $\checkmark$  + *Home office* = work at home
- $\checkmark$  + *May be included in hours worked* = time of work at the workplace (office/lab) which is specified in the Description

**The break,** in the case on the picture, is included between the HO time and work at the workplace, i.e. between 13-14: 00.

In the case that a business trip, vacation, illness, etc. falls on the day of HO, they take priority over HO and "h" is rewritten to C / G, D, etc.

#### It is forbidden to enter the item "+ Home office" manually if "h" does not light up on the given day!

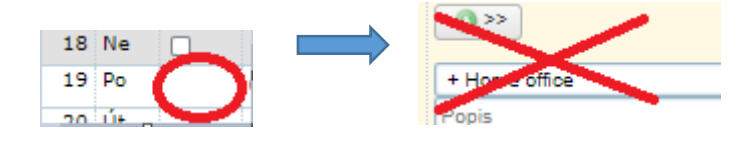

#### Superior (approving authority)

In approving the monthly attendance proceeds according to the existing rules.

Detailed information on the home office can be found at INTRANET RECETOX /HR/ My HR/Working hours records [\[link\]](https://ucnmuni.sharepoint.com/sites/mu-SCI-inetrcx/eng/hr/SitePages/Holiday.aspx).